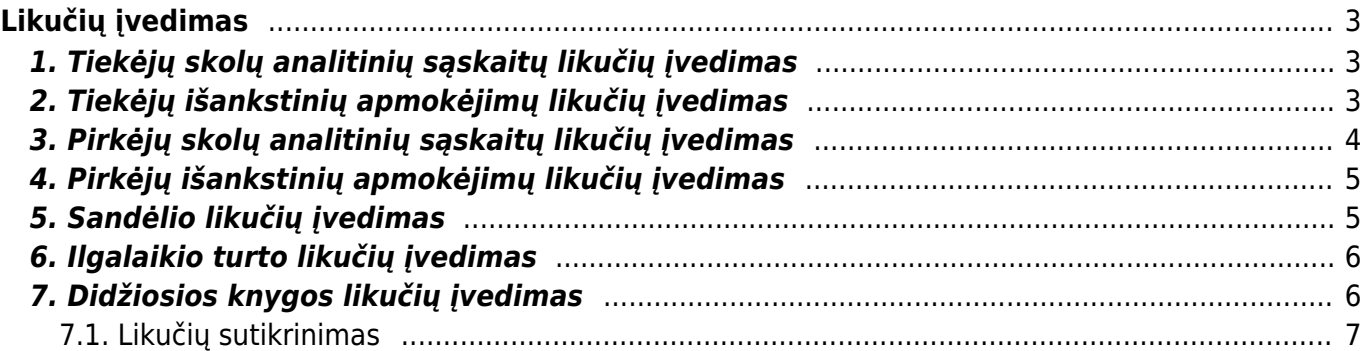

# <span id="page-2-0"></span>**Likučių įvedimas**

# <span id="page-2-1"></span>**1. Tiekėjų skolų analitinių sąskaitų likučių įvedimas**

Norėdami įvesti skolų tiekėjams likučius, eikite: **PAGRINDINIS MENIU → PIRKIMAI → DOKUMENTAI → PIRKIMO SĄSKAITOS**.

Spauskite F2 arba mygtuką "F2-naujas".

Viršutinėje dalyje reikia užpildyti šiuos laukus:

- Numeris pasirinkite norimą likučių numeraciją;
- Sąskaitos data nurodoma reali pirkimo sąskaitos data;
- Apmokėjimo terminas parinkite reikiamą apmokėjimo temriną. Rekomenduojame rinktis "0".
- Apmokėjimo data nurodyktie realią apmokėjimo datą, kokią nurodė tiekėjas pirkimo sąskaitoje.
- Tiekėjo S-F numeris nurodykite tiekėjo sąskaitos faktūros numerį.
- · Pastaba galite įrašyti pastabą, pavyzdžiui "Likučiai 2019-12-31".
- Valiuta nurodykite pirkimo sąskaitos valiutą. Kursą sistema parinks pagal nurodytą pirkimo sąskaitos datą.
- Tikrajį pirkimo sąskaitos numerį įveskitę II burbuliuke duomenų lauke **Duomenų laukas 3**

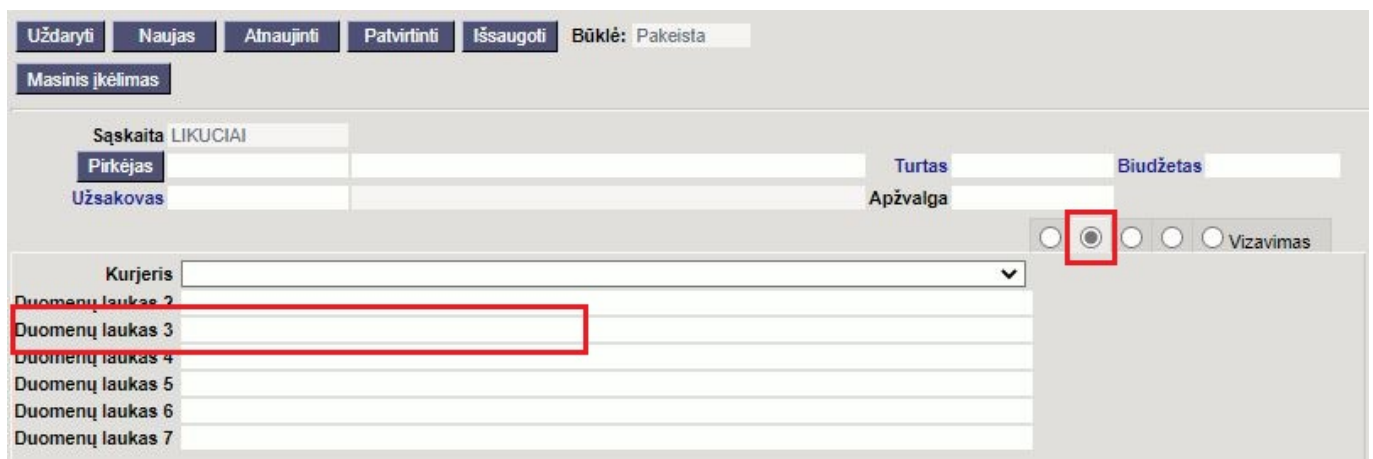

Apatinėje dalyje reikia užpildyti laukus:

- Sąskaita buhalterinė sąskaita tiekėjų skolų likučių sukėlimui. Rekomenduojame naudoti tarpinę buhalterinę sąskaitą, kurią, taip pat, naudosite vedant didžiosios knygos likučius. Patvirtinus operaciją debetuosis Jūsų nurodyta tarpinė sąskaita, tad vedant didžiosios knygos likučius tiekėjų skolą reiktų nurdyti toje pačioje sąskaitoje, kredito pusėje. Kaip susikurti buhalterinę sąskaitą rasite [čia](https://wiki.directo.ee/lt/konto)
- Be PVM nurodyktie pirkimo sąskaitos likusią skolos dalį su PVM.
- PVM tarifas parinkite tarifą su 0%.

## <span id="page-2-2"></span>**2. Tiekėjų išankstinių apmokėjimų likučių įvedimas**

Norėdami įvesti išankstinių apmokėjimų tiekėjams likučius, eikite: **PAGRINDINIS MENIU → PIRKIMAI → DOKUMENTAI → APMOKĖJIMAI**

Spauskite F2 arba mygtuką "F2-naujas".

Viršutinėje dalyje reikia užpildyti šiuos laukus:

- Numeris pasirinkite norimą likučių numeraciją;
- Apmokėjimo tipas parinkite norimą apmokėjimo tipą. Apmokėjimo tipo kortelėje rekomenduojame nurodyti tarpinę buhalterinę sąskaitą, kuri bus naudojama vedant tiekėjų išankstinių didžiosios knygos likučius; Patvirtinus dokumentą - debetuosis tiekėjų išankstinių buhalterinė sąskaita bei kredituosis buhalterinė sąskaitą nurodyta apmokėjimo tipo kortelėje.
- Data išankstinio gavimo data;
- Pastaba galite įrašyti pastabą, pavyzdžiui "Likučiai 2019-12-31".

Apatinėje dalyje reikia užpildyti šiuos laukus:

- Tiekėjas spustelėkite kairiuoju pelytės klavišu 2 kartus ir iš sąrašo pasirinkite tiekėją, kurį norite įvesti. Sąraše neradę norimo tiekėjo, sąrašą galite papildyti spausdami mygtuką "F2-Naujas". Taip į kiekvieną eilutę įvedame visų tiekėjų išankstinius apmokėjimus;
- Banko suma įveskite atitinkamo tiekėjo išankstinių apmokėjimų likutį;
- Data lauko nebūtina pildyti. Sistema reaguos į dokumento viršuje nurodytą datą. Šį laukelį reiktų pildyti atitinkamomis gavimo datomis - jei viename dokumente vestumėte likučius skirtingomis dienomis.

Jsitikinę, kad dokumentas užpildytas teisingai, jį reikia patvirtinti, spaudžiant mygtuką "patvirtinti" ir tada iš karto mygtuką "išsaugoti".

#### <span id="page-3-0"></span>**3. Pirkėjų skolų analitinių sąskaitų likučių įvedimas**

Norėdami įvesti skolų tiekėjams likučius, eikite: **PAGRINDINIS MENIU → PARDAVIMAI → DOKUMENTAI → SĄSKAITOS**.

Spauskite F2 arba mygtuką "F2-naujas".

Viršutinėje dalyje reikia užpildyti šiuos laukus:

- Numeris pasirinkite norimą likučių numeraciją;
- Pirkėjas pasirinkite pirkėjo kodą iš pirkėjų sąrašo;
- Sąskaitos data nurodoma reali pardavimo sąskaitos data;
- Apmokėjimo terminas parinkite reikiamą apmokėjimo terminą. Rekomenduojame rinktis "0".
- Apmokėjimo data nurodyktie realią apmokėjimo datą, kokią nurodė pardavimo sąskaitoje.
- · Pastaba galite įrašyti pastabą, pavyzdžiui "Likučiai 2019-12-31".
- Valiuta nurodykite sąskaitos valiutą. Valiutos kursą sistema parinks pagal nurodytą sąskaitos datą.

Apatinėje dalyje reikia užpildyti laukus:

Prekė - pasirenkame prekę, skirtą likučių įvedimui, pavyzdžiui, LIKUCIAI. Prekės kortelėje rekomenduojame nurodyti tarpinę buhalterinę sąskaitą, kurią, taip pat, naudosite vedant didžiosios knygos likučius. Patvirtinus operaciją kredituosis Jūsų nurodyta tarpinė sąskaita, tad vedant didžiosios knygos likučius - pirkėjų skolą reiktų nurdyti toje pačioje sąskaitoje, debeto pusėje.

- Kiekis nurodykite 1;
- PVM pasirinkite 0% PVM tarifa;
- Suma su PVM įveskite pirkėjo skolos sumą.

Įsitikinę, kad dokumentas užpildytas teisingai, jį reikia patvirtinti, spaudžiant mygtuką "patvirtinti" ir tada iš karto mygtuką "išsaugoti".

#### <span id="page-4-0"></span>**4. Pirkėjų išankstinių apmokėjimų likučių įvedimas**

Norėdami įvesti išankstinių apmokėjimų tiekėjams likučius, eikite: **PAGRINDINIS MENIU → PARDAVIMAI → DOKUMENTAI → PINIGŲ GAVIMAI**.

Spauskite F2 arba mygtuką "F2-naujas".

Viršutinėje dalyje reikia užpildyti šiuos laukus:

- Numeris pasirinkite norimą likučių numeraciją;
- Apmokėjimo tipas parinkite norimą apmokėjimo tipą. Apmokėjimo tipo kortelėje rekomenduojame nurodyti tarpinę buhalterinę sąskaitą, kuri, taip pat, bus naudojama vedant pirkėjų išankstinių didžiosios knygos likučius; Patvirtinus dokumentą - debetuosis pirkėjų išankstinių buhalterinė sąskaita bei kredituosis buhalterinė sąskaitą nurodyta apmokėjimo tipo kortelėje.
- Data išankstinio gavimo data;
- Pastaba galite įrašyti pastabą, pavyzdžiui "Likučiai 2019-12-31".

Apatinėje dalyje reikia užpildyti šiuos laukus:

- Pirkėjas– parinkite reikiamą pirkėją;
- Banko suma įveskite pirkėjo išankstinio sumą;
- Data lauko nebūtina pildyti. Sistema reaguos į dokumento viršuje nurodytą datą. Šį laukelį reiktų pildyt- atitinkamomis gavimo datomis - jei viename dokumente vestumėte likučius skirtingomis dienomis.

Jsitikinę, kad dokumentas užpildytas teisingai, jį reikia patvirtinti, spaudžiant mygtuką "patvirtinti" ir tada iš karto mygtuką "išsaugoti".

#### <span id="page-4-1"></span>**5. Sandėlio likučių įvedimas**

Norėdami įvesti sandėlio prekių likučius eikite SANDĖLIS→ Dokumentai→ Prekių priėmimai ir spauskite F2-NAUJAS.

Viršutinėje dalyje reikia užpildyti šiuos laukus:

- Numeris pasirinkite numeraciją LIKUCIAI;
- Tiekėjas parinkite savo įmonės tiekėjo kortelę;
- Apmokėjimo terminas 0;
- Data diena prieš nei pradeda vesti operacijas į Directo;
- Objektas galite parinkti objektą, į kurį turi užsipajamuoti prekės;
- Sandėlis parinkite sandėlį, į kurį turi užsipajamuoti prekės;
- Sąskaita parinkite tarpinę sandėlio likučių sąskaitą;

Eilutėse veskite prekes, jų kiekius ir savikainas.

Viską supildžius patvirtinkite dokumentą.

### <span id="page-5-0"></span>**6. Ilgalaikio turto likučių įvedimas**

Kaip įvesti ilgalaikį turtą arba jį importuoti, kai įvedamas turtas jau turi sukaupęs nusidėvėjimą galite rasti: [Ilgalaikio turto likučių įvedimas](https://wiki.directo.ee/lt/yld_inventar#ilgalaikio_turto_ivedimasimportavimas_kai_ivedamas_turtas_jau_turi_sukaupes_nusidevejima)

### <span id="page-5-1"></span>**7. Didžiosios knygos likučių įvedimas**

Norėdami įvesti didžiosios knygos likučius, eikite: **PAGRINDINIS MENIU → FINANSAI → DOKUMENTAI → KORESPONDENCIJOS**.

Spauskite F2 arba mygtuką "F2-naujas".

Viršutinėje dalyje reikia užpildyti šiuos laukus:

- Numeris pasirinkite norimą likučių numeraciją;
- Data nurodoma likučių įkėlimo data;
- Aprašymas galite pasižymėti pastabą, pvz. "Liučiai 2019-12-31".

Apatinėje dalyje reikia užpildyti laukus:

- Sąskaita buhalterinė sąskaita.
- Kreditas / Debetas atitinkamoje pusėje nurodykite buhalterinės sąskaitos balansą. Jeigu naudojate kaštų centrus/objektus - kartokite buhalterinę sąskaitą kitose eilutėse, prie kiekvienos nurodant atitinkamą objektą ir sumą.

 Vedant sandėlio, pirkėjų skolų, pirkėjų išankstinių, tiekėjų skolų bei tiekėjų išankstinių likučius nurodykite tas pačias tarpinės buhalterines sąskaitas, kurias naudojote vedant analitinius skolų dokumentus:

- Sandėlio likučiams tarpinę iš prekių priėmimo.
- Pirkėjų skoloms tarpinę, kuri buvo nurodyta pardavimo sąskaitų eilutėse.
- Pirkėjų išankstiniams tarpinę, kuri buvo nurodyta pinigų gavimo dokumentuose pažymėtuose apmokėjimo tipo kortelėse.
- Tiekėjų skoloms tarpinę, kuri buvo nurodyta pirkimo sąskaitų eilutėse.
- Tiekėjų išankstiniams tarpinę, kuri buvo nurodyta apmokėjimo dokumentuose pažymėtuose apmokėjimo tipo kortelėse.

Viską užpildžius nepamirškite išsaugot dokumento.

<span id="page-6-0"></span>Ar teisingai suvesti likučiai - galite pasitikrinti didžiosios knygos ataskaitoje. Naudotose tarpinėse buhalterinėse sąskaitose balansas turi būti 0.

#### NUORODOS:

[Ataskaita - Didžioji knyga](https://wiki.directo.ee/lt/fin_aru_kanne)

From: <https://wiki.directo.ee/> - **Directo Help**

Permanent link: **[https://wiki.directo.ee/lt/likuciu\\_ivedimas?rev=1646644839](https://wiki.directo.ee/lt/likuciu_ivedimas?rev=1646644839)**

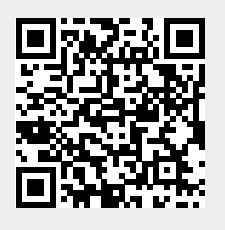

Last update: **2022/03/07 11:20**